# **SONY**

# **Guide de démarrage**

*Installation du logiciel fourni Utilisation de votre « WALKMAN »*

#### WOMALKMAN

## *Installation du logiciel fourni*  (manuel d'aide inclus)

**1** Raccordez votre « WALKMAN » à un ordinateur allumé à l'aide du câble USB fourni. Branchez le câble USB, le symbole **»** orienté vers le haut, en vous assurant que la connexion est sécurisée.

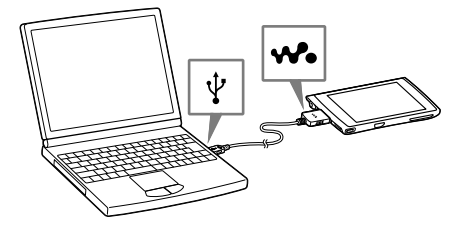

#### ີ່ Conseil

 Si [Connecté à l'aide d'un câble USB] s'affiche à l'écran, tapez sur [Activer la mémoire de stockage USB] pour établir la connexion. Si l'écran suivant ne s'affiche pas, faites glisser la barre d'état en haut de l'écran puis tapez sur [Connecté à l'aide d'un câble USB] dans le panneau de notification.

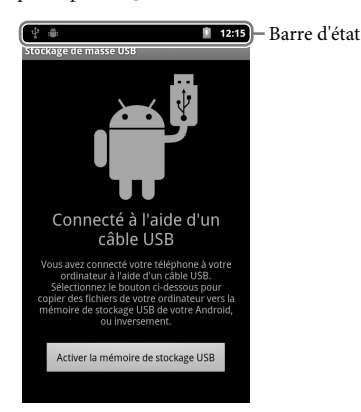

Vous pouvez accéder à votre « WALKMAN » depuis l'ordinateur.

Lorsque l'assistant d'installation a terminé, l'icône <sup>(C</sup>) (WALKMAN) Guide) apparaît sur le bureau de votre ordinateur. Vous pouvez afficher le manuel d'aide en double-cliquant sur l'icône (WALKMAN Guide), puis en cliquant sur le manuel d'aide.

### **2** Sélectionnez votre « WALKMAN » depuis l'ordinateur.

Cliquez sur [Démarrer] - [Ordinateur] ou [Poste de travail] - [WALKMAN].

## **3** Double-cliquez sur [Setup.exe].

L'assistant d'installation apparaît.

 Quand vous exécutez [Setup.exe], le fichier [Setup.exe] stocké dans le dossier [WALKMAN] de votre « WALKMAN » est copié sur votre ordinateur à des fins de sauvegarde, et WALKMAN Guide et Media Go sont installés sur votre ordinateur.

### **4** Suivez les instructions à l'écran.

## **5** Démarrez Media Go.

- $\Box$  « WALKMAN » (1)
- $\Box$  Ecouteurs (1)
- $\Box$  Oreillettes (tailles S, L) (1)
- $\Box$  Câble USB (1)
- Guide de démarrage (ce manuel)
- $\Box$  Logiciel
- Le logiciel est stocké dans la mémoire flash intégrée du lecteur et comporte les éléments suivants. Pour des informations détaillées sur l'installation, consultez la section « Installation du logiciel fourni (manuel d'aide inclus) ».
- Media Go
- WALKMAN Guide
- Manuel d'aide, etc.

Vous pouvez transférer le contenu de votre ordinateur sur votre « WALKMAN ».

Pour plus d'informations sur le transfert de musique, etc., consultez le manuel d'aide.

### ີ່ Conseil

- Vous pouvez démarrer WALKMAN Guide et Media Go depuis le menu [Démarrer] (qui s'affiche en cliquant sur [Démarrer]).
- Vous pouvez installer le logiciel fourni sur un autre ordinateur en suivant les instructions ci-après, même si vous supprimez le fichier [Setup.exe] en formatant la mémoire flash intégrée de votre « WALKMAN ». Copiez le fichier [Setup.exe] et le dossier [Install] du dossier [Backup] de votre ordinateur sur votre « WALKMAN ». Connectez ensuite votre « WALKMAN » à un autre ordinateur sur lequel vous voulez installer le logiciel, puis suivez les instructions décrites à l'étape 2. Le dossier [Backup] se trouve sur

C:\Program Files\Sony\WALKMAN Guide\NWZ-Z1000\Backup ([Program Files(x86)] s'affiche selon le système d'exploitation de l'ordinateur.)

©2012 Sony Corporation Printed in China

### *Contenu*

Vérifiez les éléments fournis dans l'emballage.

 $\boxed{11}$  Touche  $\mathbf{\mathsf{\sim}}$  (Double-v point) Elle permet d'afficher directement le panneau de commande W.

- **1** Pour charger votre « WALKMAN », raccordez-le à un ordinateur allumé à l'aide du câble USB fourni.
- **2** Maintenez la touche  $\bigcirc$  (Alimentation) enfoncée de votre « WALKMAN » pour le mettre sous tension.
- **3** Tapez sur  $\boxed{1}$ .

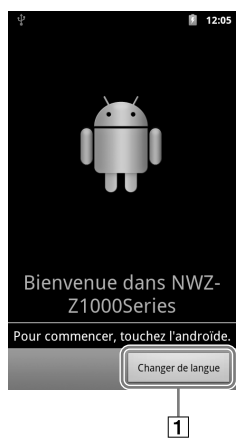

## *A propos du système d'exploitation Windows*

Le système d'exploitation Windows XP (Service Pack 3 ou ultérieur), Windows Vista\* (Service Pack 2 ou ultérieur) ou Windows 7\* (Service Pack 1 ou ultérieur) doit être installé.

\* Le [Mode de compatibilité] pour Windows XP n'est pas pris en charge.

## *Fonctions de votre « WALKMAN »*

#### **Lecture de musique, vidéos et photos**

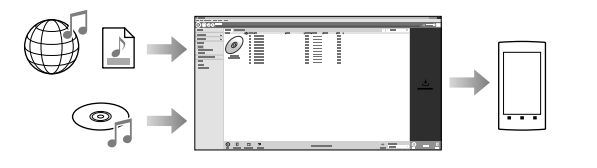

Vous pouvez transférer de la musique depuis des CD ainsi que des vidéos et des photos sur votre « WALKMAN » depuis un ordinateur.

#### **Ecoute de la Radio FM**

Vous pouvez écouter la Radio FM à l'aide des écouteurs fournis.

#### **Raccordement de votre « WALKMAN » à d'autres appareils**

Vous pouvez lire le contenu de votre « WALKMAN » sur un autre appareil certifié DLNA en connectant votre « WALKMAN » à votre réseau domestique. Vous pouvez lire les fichiers de musique/photo/vidéo de votre « WALKMAN » sur un téléviseur en le connectant à l'aide d'un câble HDMI.

#### **Navigation sur Internet**

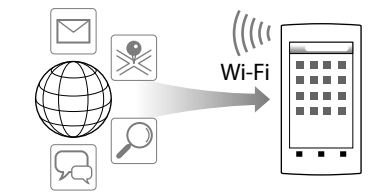

Vous pouvez naviguer sur Internet et télécharger des applications en le raccordant à un réseau Wi-Fi.

### ີ່ Conseil

 Pour des informations détaillées sur cette fonction ou son utilisation, consultez le manuel d'aide (document HTML).

#### **NWZ-Z1040/Z1050/Z1060**

#### A propos des manuels

Outre le présent guide de démarrage, ce modèle est livré avec un manuel d'aide (document HTML) qui donne des instructions d'utilisation détaillées.

**Pour l'afficher sur l'écran de votre « WALKMAN » :** voir « Utilisation du manuel d'aide sur votre « WALKMAN » ».

**Pour l'afficher sur l'écran d'un ordinateur :**

voir « Installation du logiciel fourni (manuel d'aide inclus) ».

## $(1)$ 4 4 0 8 1 9 7 2 1 \*

**Toute utilisation du logiciel sur ce produit est considérée comme une acceptation de votre part des conditions générales du contrat de licence de l'utilisateur final dans « (Menu) - [ Paramètres] - [ À propos de l'appareil] - [Informations légales] - [Sony EULA] ».**

### *Pièces et commandes*

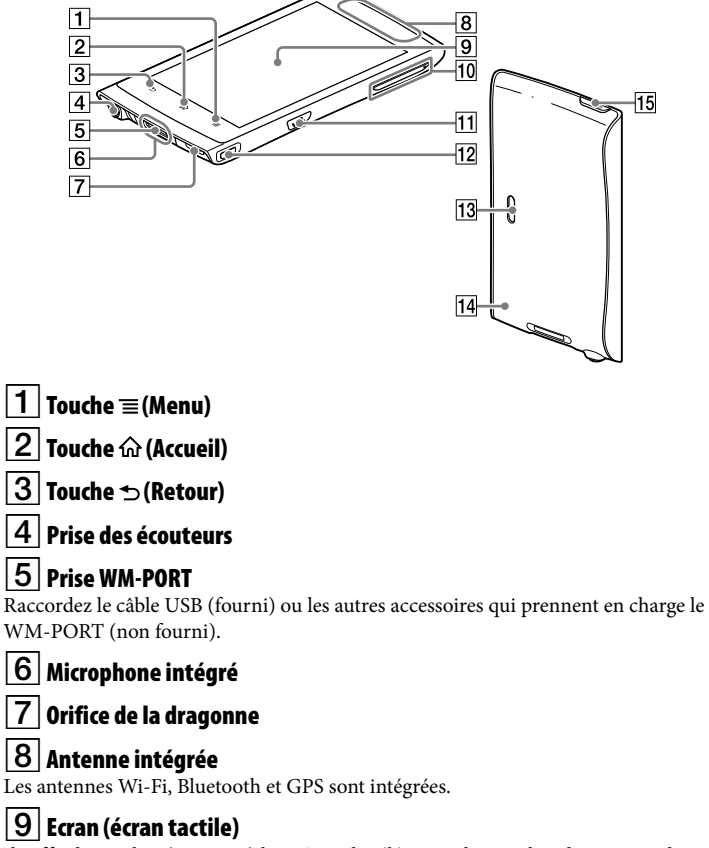

Il suffit de toucher (taper sur) les icônes, les éléments, les touches de commande, etc., situés sur l'écran pour utiliser votre « WALKMAN ».

 $|10|$  Touche  $+/-$  VOL (Volume)

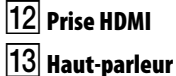

 Touche RESET Appuyez sur la touche RESET avec un objet pointu, etc., pour réinitialiser votre « WALKMAN ».

#### $|15|$  Touche  $\bigcirc$  (Alimentation)

Maintenez cette touche enfoncée: pour mettre sous/hors tension. Appuyez dessus: pour allumer/éteindre l'écran.

## *Paramètres initiaux*

- **4** Sélectionnez la langue de votre choix.
- **5** Tapez sur le logo Android pour utiliser votre « WALKMAN ».

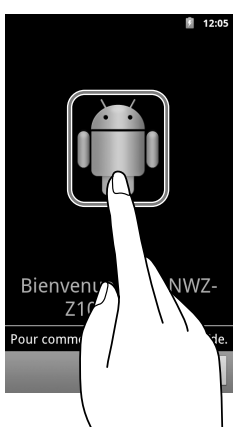

**6** Réglez la connexion Wi-Fi, le compte Google ainsi que la date et l'heure, etc., en suivant les instructions à l'écran.

### ີ່ Conseil

La connexion Wi-Fi et le compte Google peuvent également être réglés ultérieurement.

## *Dépannage*

stock

d'un

Si votre « WALKMAN » ne fonctionne pas normalement, reportez-vous aux instructions suivantes pour résoudre le problème.

1 **Recherchez les symptômes correspondant à votre problème dans la section « Dépannage » du manuel d'aide (document HTML), puis essayez de recourir aux solutions conseillées.**

Pour obtenir des informations détaillées sur le raccordement à un ordinateur, reportez-vous au tableau suivant.

#### 2 **Raccordez votre « WALKMAN » à votre ordinateur pour charger la batterie.**

Certains problèmes peuvent être résolus simplement en procédant à la charge de la batterie.

3 **Appuyez sur la touche RESET avec un objet pointu, etc.**

Avant de réinitialiser votre « WALKMAN », vérifiez qu'aucune chanson, vidéo, etc., n'est en cours de lecture. Vous pouvez ensuite initialiser votre « WALKMAN » en toute sécurité.

- 4 **Consultez les informations relatives à ce problème dans le manuel d'aide du logiciel utilisé.**
- 5 **Consultez les informations relatives à ce problème sur l'un des sites Web d'assistance à la clientèle.**

Concernant les sites Web d'assistance à la clientèle, consultez la section « Pour obtenir les dernières informations ».

6 **Si les conseils donnés ci-dessus ne permettent pas de résoudre le problème, consultez votre revendeur Sony le plus proche.**

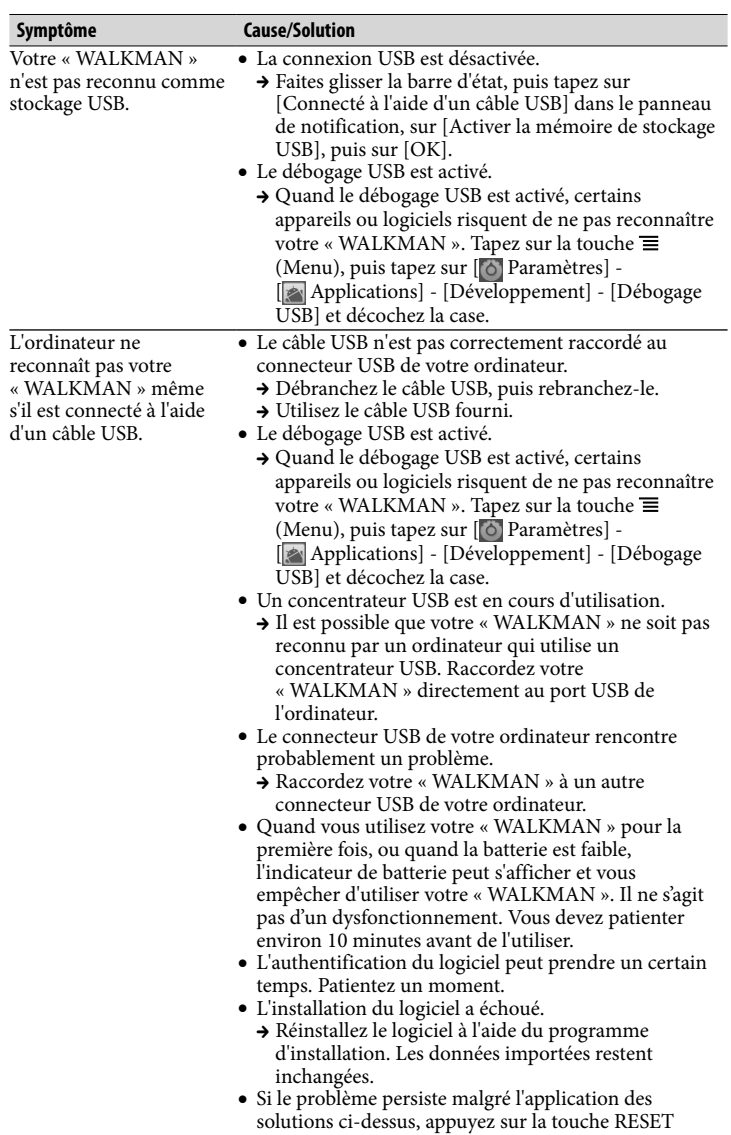

Cochez l'option [Effacer la mémoire USB] pour supprimer les fichiers de musique et les photos transférés ainsi que le manuel d'aide (document  $HTMI$ 

pour réinitialiser votre « WALKMAN ».

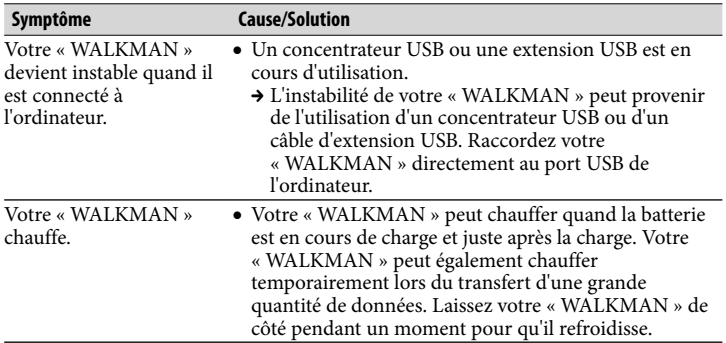

 $|2|$  Raccourci du lecteur vidéo Démarre le lecteur vidéo.

 $\fbox{3}$  Raccourci du lecteur de musique Démarre le lecteur de musique.

 $\boxed{4}$  Original apps Affiche les applications recommandées par Sony.

**5** Favoris Démarre les favoris.

- **2** Tapez sur la touche  $\equiv$  (Menu).
- **3** Tapez sur [Favoris] [Help guide].
- **4** Sélectionnez la langue de votre choix.

#### ີ່ Conseil

#### Pour initialiser (formater) votre « WALKMAN »

Vous pouvez formater la mémoire flash intégrée de votre « WALKMAN ». Quand la mémoire est formatée, toutes les données sont supprimées et les réglages d'usine sont rétablis.

#### **Remarque**

- Si vous exécutez cette fonction, les informations de compte Google ainsi que les applications téléchargées seront supprimées.
- Si vous cochez l'option [Effacer la mémoire USB] à l'étape 2, les fichiers de musique, les vidéos et les photos transférés ainsi que le manuel d'aide (document HTML) seront effacés. Il est recommandé de transférer tous les fichiers nécessaires sur le disque dur ou tout autre appareil avant le formatage.
- Ne formatez pas la mémoire flash intégrée à l'aide de l'explorateur Windows. Formatez-la directement sur votre « WALKMAN ».
- 1 **Tapez sur la touche (Accueil) pour afficher l'écran d'accueil.**
- **2 Tapez sur la touche ≡ (Menu), puis sur [● Paramètres] -[ Confidentialité] - [Restaurer valeurs d'usine] - [Réinitialiser l'appareil].**

#### 3 **Tapez sur [Tout effacer].**

Votre « WALKMAN » redémarre automatiquement après l'initialisation.

## *Précautions*

#### **A propos des écouteurs**

- Eviter de faire fonctionner l'appareil à un niveau sonore tel qu'il serait préjudiciable à votre sens de l'ouïe.
- **A volume élevé, les sons en provenance de l'extérieur peuvent être inaudibles. Eviter d'écouter avec cet appareil dans des situations où le sens de l'ouïe ne doit pas être altéré, en voiture ou à bicyclette par exemple.**

A pleine puissance, l'écoute prolongée du baladeur peut endommager l'oreille de l'utilisateur.

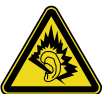

#### **Pour les utilisateurs en France**

En cas de remplacement du casque/écouteurs, référez-vous au modèle de casques/ écouteurs adaptés à votre appareil et indiqué ci-dessous. MDR-EX0300

#### Pour obtenir les dernières informations

Si vous avez des questions ou si vous rencontrez des problèmes lors de l'utilisation de ce produit, ou encore si vous souhaitez obtenir des informations sur les éléments compatibles avec ce produit, consultez les sites Web suivants : Pour les clients aux Etats-Unis : http://www.sony.com/walkmansupport Pour les clients au Canada : http://fr.sony.ca/ElectronicsSupport/ Pour les clients en Europe : http://support.sony-europe.com/DNA Pour les clients en Amérique latine : http://www.sony-latin.com/index.crp Pour les clients des autres pays et/ou régions http://www.sony-asia.com/support Pour les clients ayant acheté les modèles étrangers : http://www.sony.co.jp/overseas/support/

## *Mise sous/hors tension de votre « WALKMAN »*

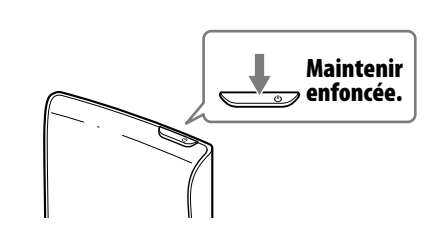

## *Allumage/extinction de l'écran*

L'écran s'éteint automatiquement si aucune opération n'est effectuée pendant une certaine durée.

**1** Appuyez sur la touche $\bigcirc$ (Alimentation). L'écran de déverrouillage s'affiche.

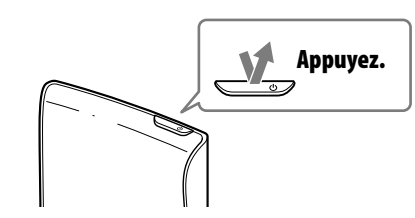

**2** Faites glisser le verrou de gauche à droite. Votre « WALKMAN » est alors déverrouillé et l'écran d'accueil s'affiche. Pour éteindre l'écran, appuyez de nouveau sur la touche.

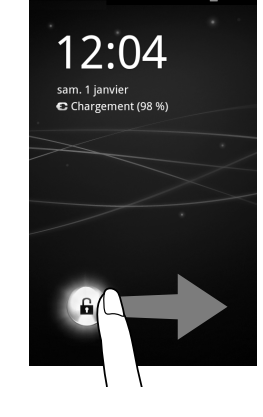

## *Utilisation de l'écran tactile*

L'écran du « WALKMAN » fonctionne au toucher. Vous pouvez faire fonctionner votre « WALKMAN » à l'aide de gestes tels que la pression, la frappe et le défilement de l'écran. Pour plus d'informations, consultez le manuel d'aide (document HTML).

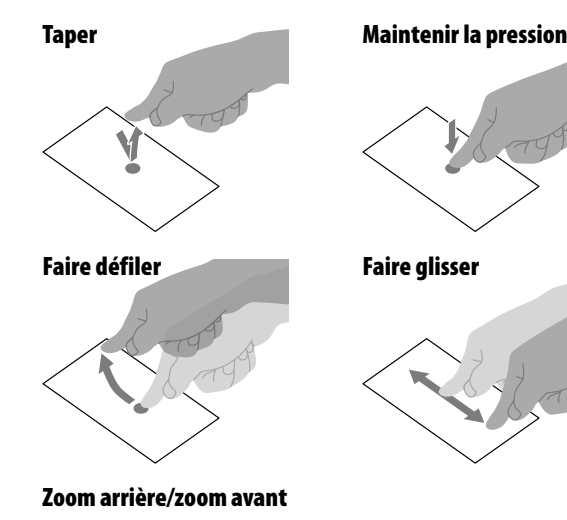

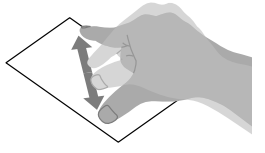

## *Ecran d'accueil*

L'écran d'accueil s'affiche en tapant sur la touche  $\hat{\omega}$  (Accueil).

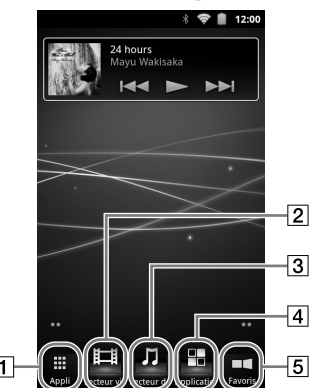

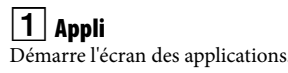

## *Utilisation du manuel d'aide sur votre « WALKMAN »*

Démarrez le manuel d'aide installé sur votre « WALKMAN ». Le manuel d'aide pour affichage sur écran du « WALKMAN » est disponible en plusieurs langues.

**1** Tapez sur [ Appli] - [ Navigateur].

- Vous pouvez placer le manuel d'aide dans vos favoris dans la langue de votre choix en tapant sur [Plus] - [Ajouter un favori] - [OK] après l'étape 4.
- Vous pouvez aussi visualiser le manuel d'aide sur votre ordinateur en installant sur ce dernier le logiciel WALKMAN Guide fourni.

#### **Remarque**

Quand votre « WALKMAN » est raccordé à un ordinateur et que la fonction Stockage USB est activée, vous ne pouvez pas utiliser le manuel d'aide (document HTML). Faites glisser la barre d'état, puis tapez sur [Désactiver la mémoire de stockage USB] sur le panneau de notification.

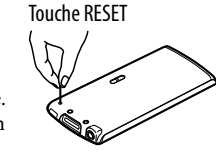